## Software lab and Smarthinking system

Software lab is now operated virtually through your Canvas course.

As you know, meeting face to face during the Covid-19 pandemic is not possible.

- Smarthinking Tutoring system is a 24/7 system available for tutoring in a variety of topics that includes assistance for this course
- The CSN's Smarthinking Tutoring system is available within a pre-defined time frame as set by the Centers for Academic Success (CAS). See Web site for operating hours at: https://www.csn.edu/centers-academic-success
- **The CSN's CIT department use of this system is limited to the following time period**

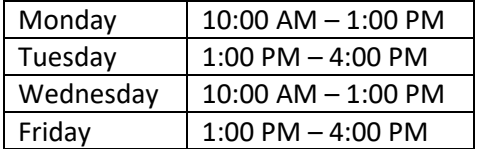

❖ Here is a link to a [quick video](https://bellagio.csn.edu/%7Enheravi/videos/Smarthinking_SW_Lab.mp4) covering the following process.

Here are the instructions to connect with a software tutor/lab monitor.

- $\checkmark$  Login to your Canvas course Note that access to a CIT software lab monitor is only available within the time period stated, above.
- $\checkmark$  Click Account and select Smarthinking

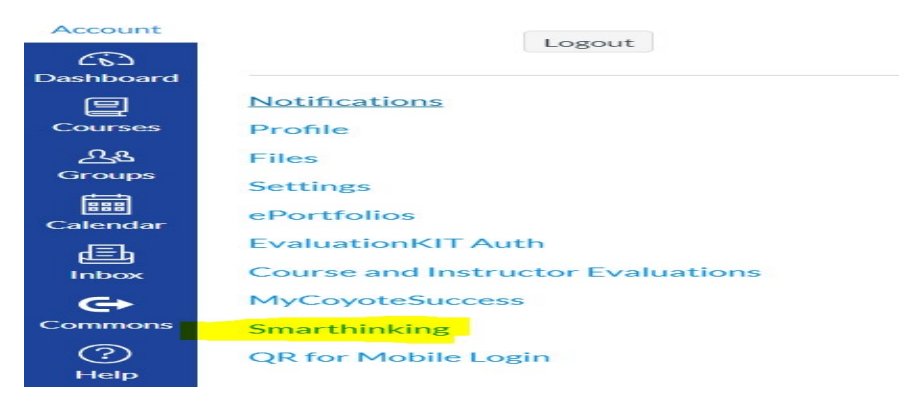

 $\checkmark$  BE Patient!!! It may take a few seconds to get to the main portal page. There might be a screen alerting you if you meet system requirements. Make sure to allow popups if requested.

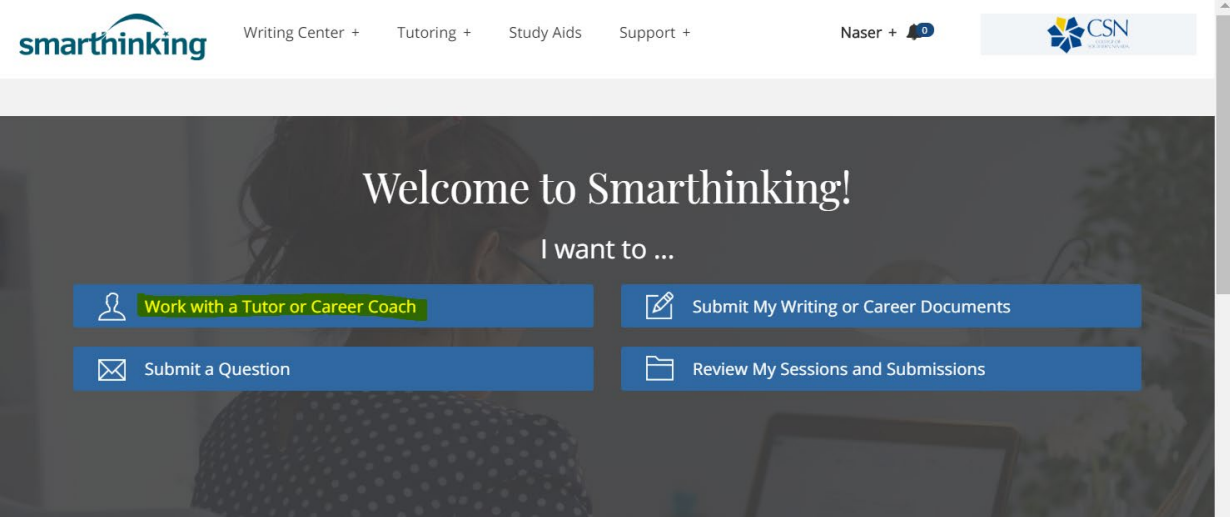

- $\checkmark$  Click "Work with a Tutor or Career Coach"
- $\checkmark$  You should see a list of disciplines. Note that all CSN related tutorial services have the prefix CSN\_. The disciplines without the CSN\_ prefix are available with the main Smarthinking system that includes help with C++

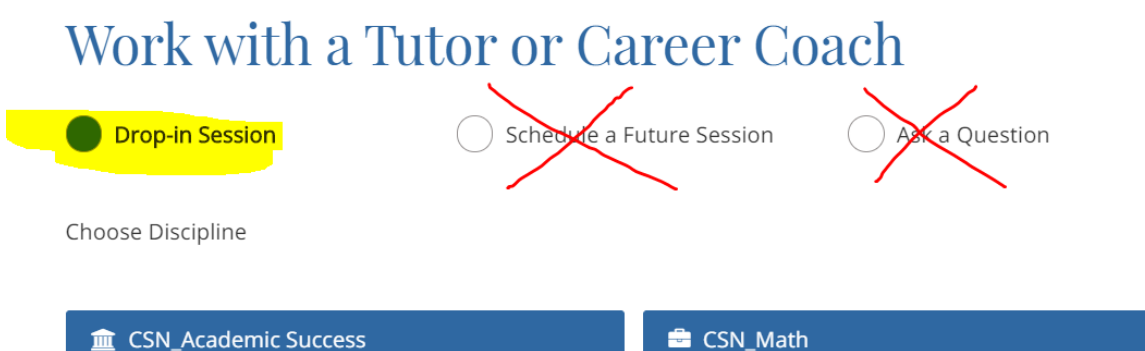

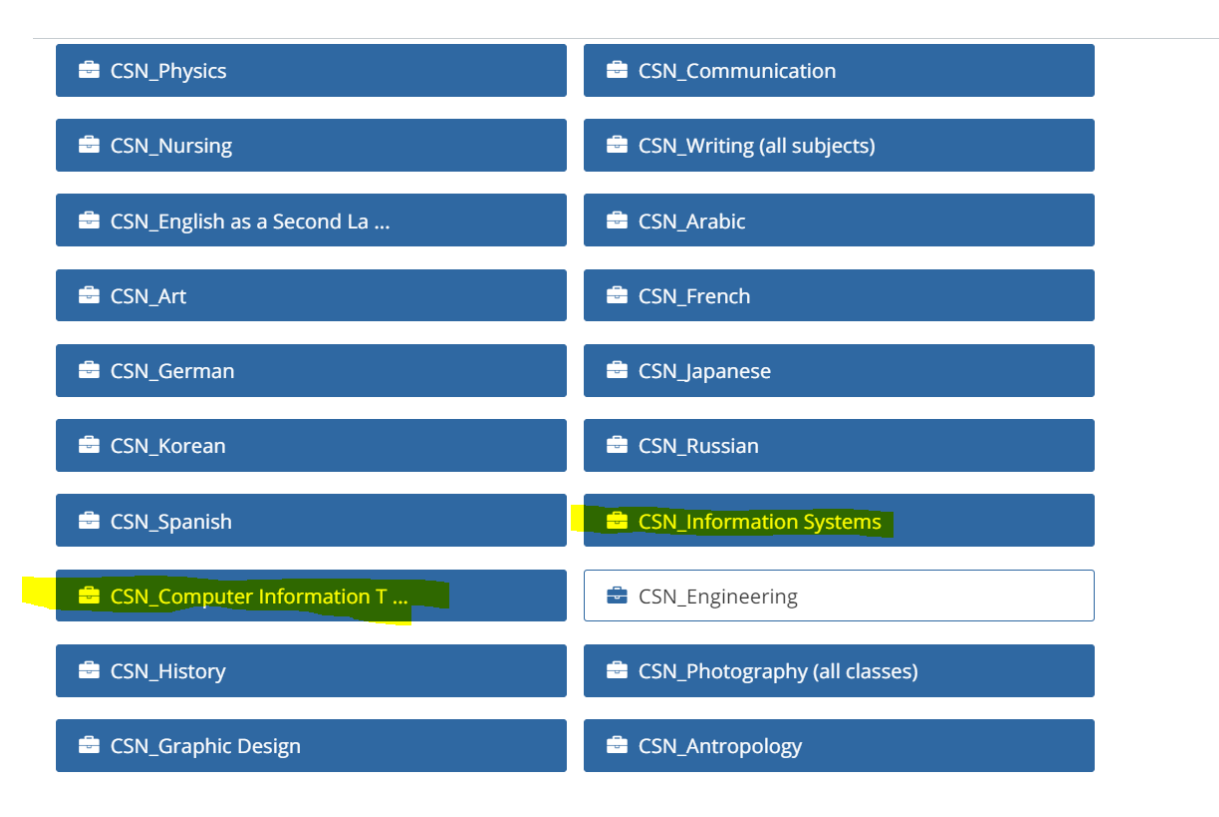

## **NOTE: Currently, we only have the option for the "Drop-In session". You cannot schedule a future session.**

- $\checkmark$  Click on any of these links (CSN Information Systems or CSN Computer Information Technology) and you will enter the tutorial system.
- $\checkmark$  You'll see links such as the 2 images below. It DOES NOT matter which link you select. If a software lab monitor is available, he will be able to help. For example, if you need help with CS135, you can enter the "CSN\_Computer Information Technology" link. **NOTE: If a link is not available, it means that a tutor is not yet available.**

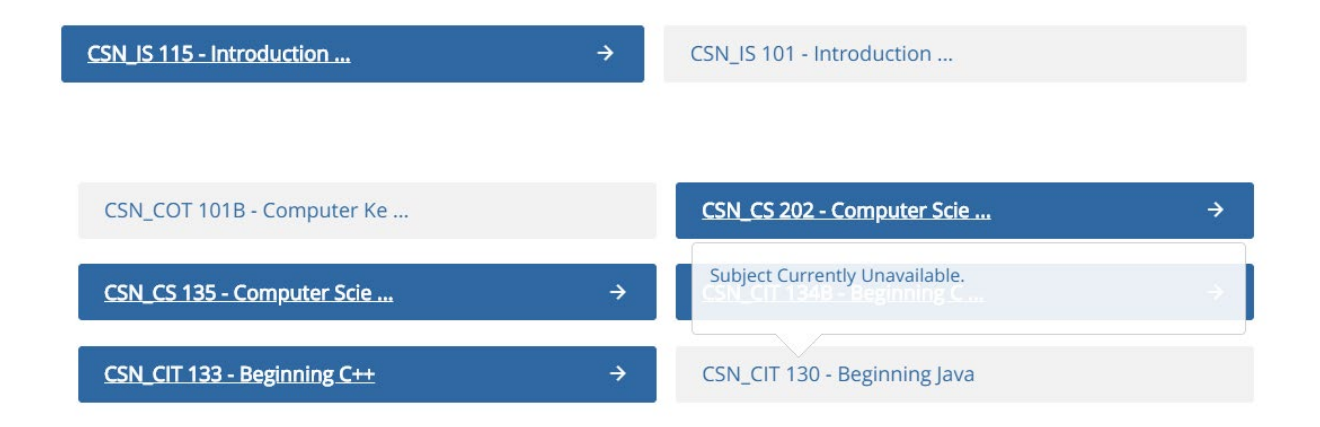

 $\checkmark$  Let's say, we click the "CSN\_IS115 – Introduction ... " link. You should see a message and a whiteboard to start your session.

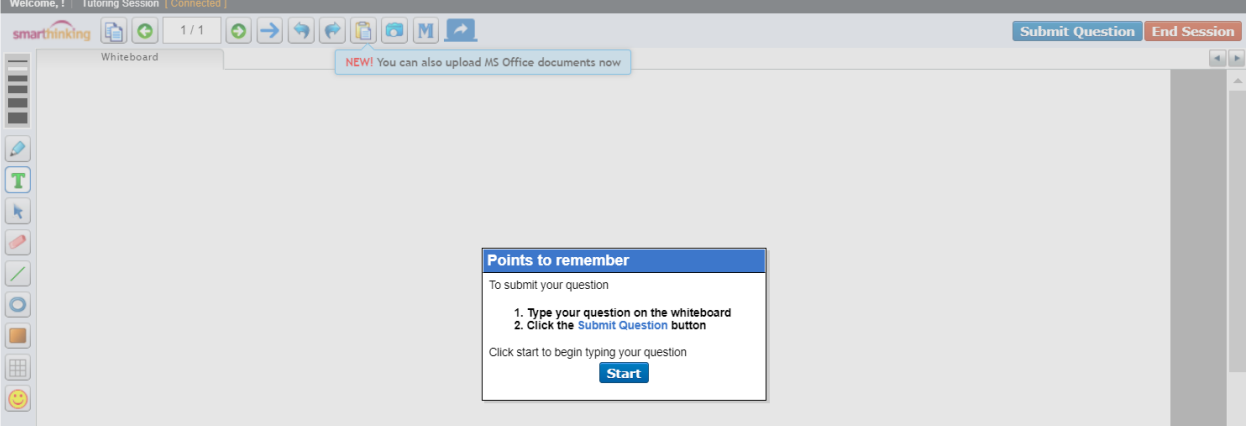

 $\checkmark$  Click the "Start" button to open the whiteboard

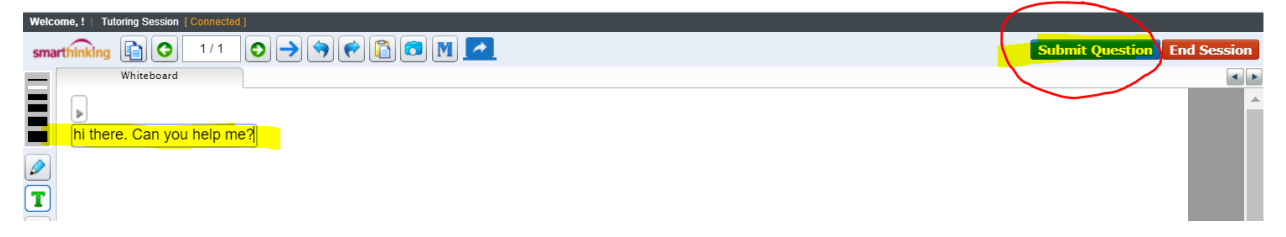

 To begin the session, type a question or a message and **I can't stress this enough**, click the "Submit Question" button to start your session. Be patient as it may take a few seconds for a tutor to be available online.

For any questions or concerns, please contact Naser Heravi at [naser.heravi@csn.edu](mailto:naser.heravi@csn.edu)